Podstawowym elementem rysunkowym jest linia.

W AutoCad można ją narysować na kilka sposobów poniżej zostaną one omówione.

#### **Sposób 1. Poprzez wyklikanie**

Wybieramy polecenie rysowania linii

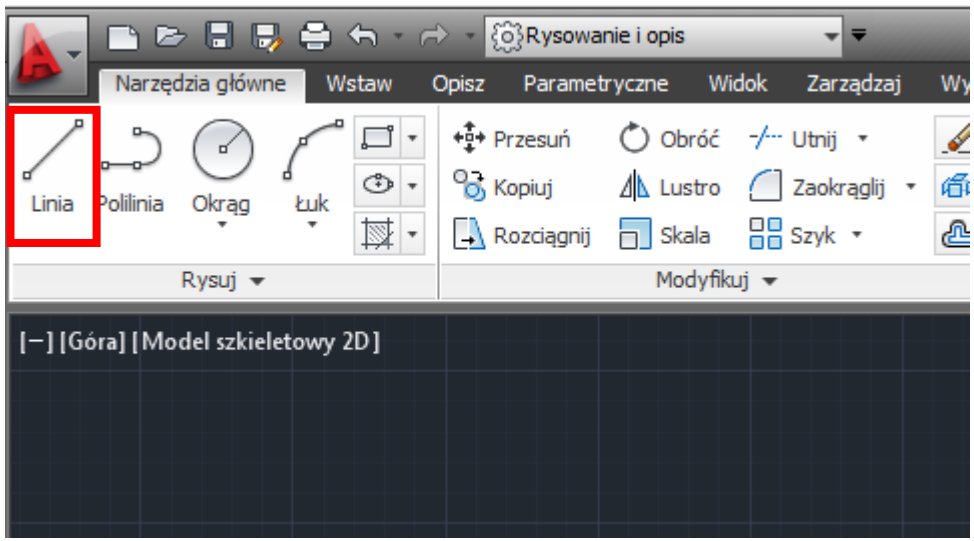

Pierwszym kliknięciem wskazujemy początek linii

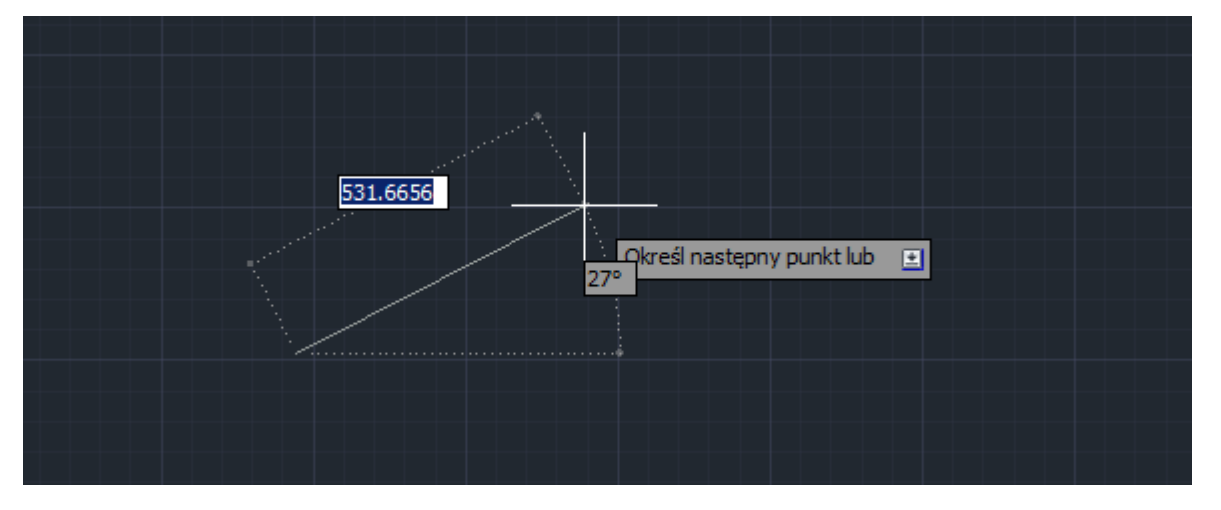

Drugim kliknięciem jej koniec

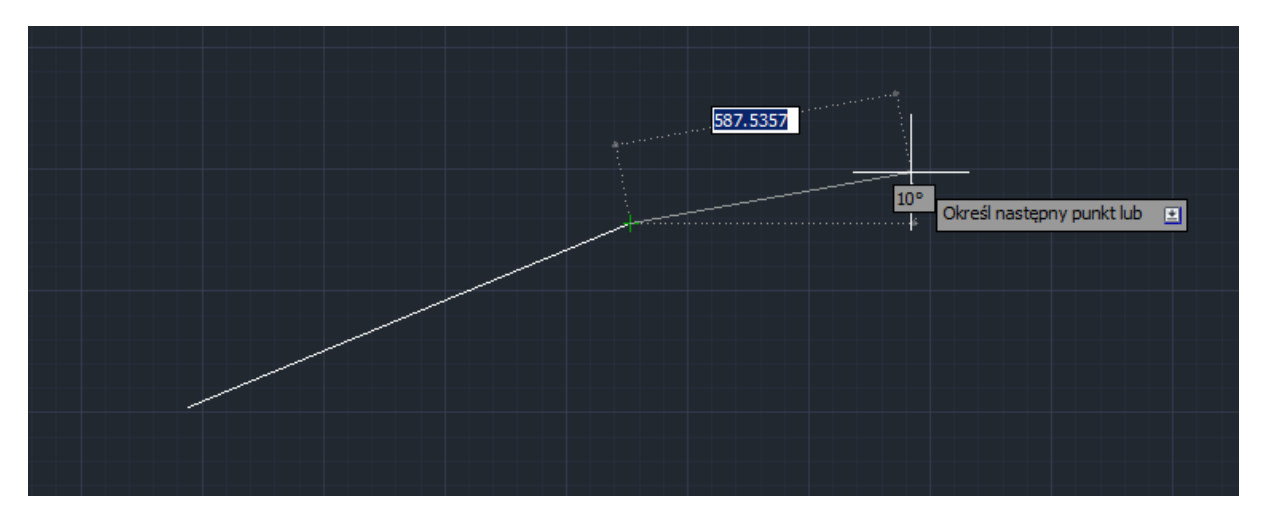

Program będzie tworzył kolejną linię, której początek znajduje się na końcu poprzedniej rezygnacja z dalszego rysowania klawisz **ESC**

#### **Sposób 2. Poprzez wprowadzenie współrzędnych w układzie bezwzględnym**

W otwartym arkuszu rysunkowym zorientowany jest układ współrzędnych

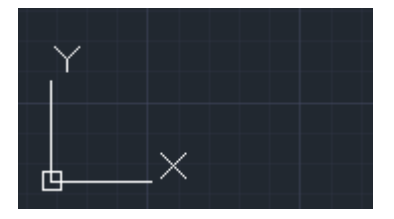

Linię możemy zatem narysować wprowadzając współrzędną **X** i **Y** jej początku oraz końca. Aby to jednak było możliwe musi być włączona opcja wprowadzania dynamicznego na dolnym pasku programu.

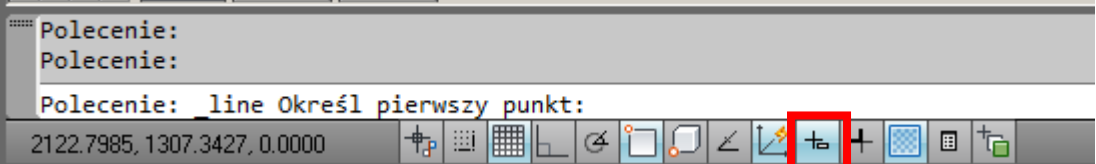

Wówczas po wybraniu polecenia linia wprowadzamy wartość współrzędnej **X** z klawiatury

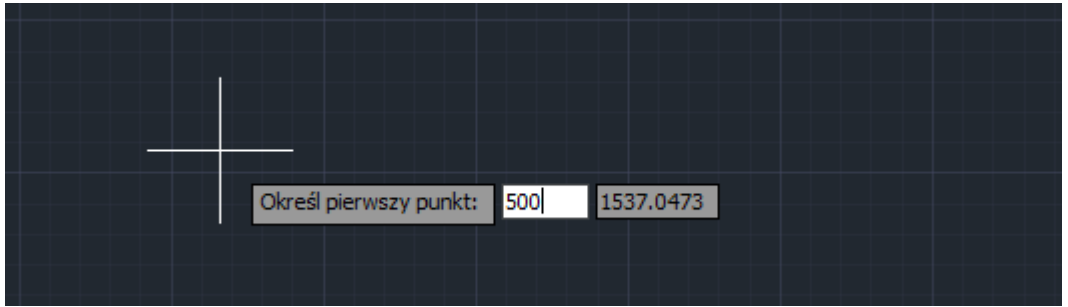

Aby przejść do wprowadzenia współrzędnej **Y** możemy:

- Wpisać znak przecinek
- Użyć klawisza **TAB**

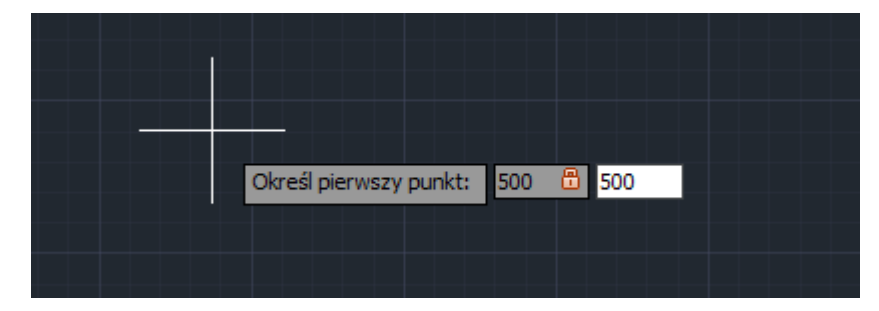

Następnie zatwierdzamy wprowadzone wartości klawiszem **Enter**

W analogiczny sposób wprowadzamy współrzędne **X** i **Y** końca linii.

(po wprowadzeniu współrzędnej **X** wymaganej jest wykorzystanie przecinka)

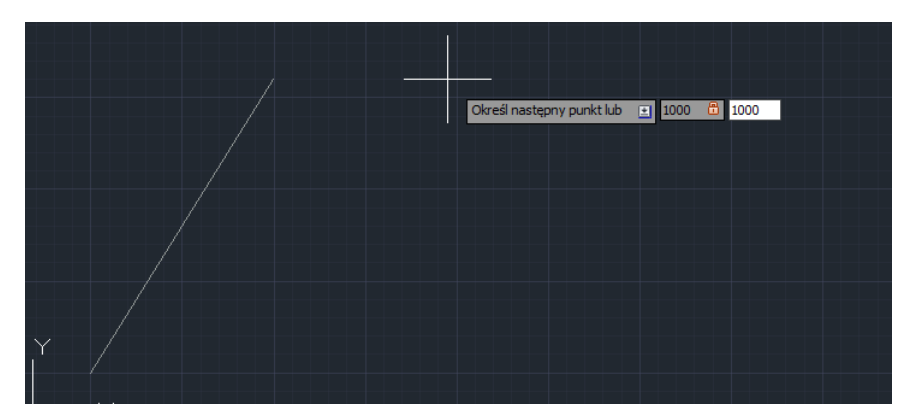

### **Sposób 3. Poprzez wprowadzenie współrzędnych w układzie bezwzględnym i względnym**

Określ pierwszy punkt: 500 0 500

Po wybraniu polecenia linia wprowadzamy współrzędne **X** i **Y** początku linii

Następnie wprowadzamy znak małpa wprowadzamy pierwszą współrzędną znak przecinek i drugą współrzędną

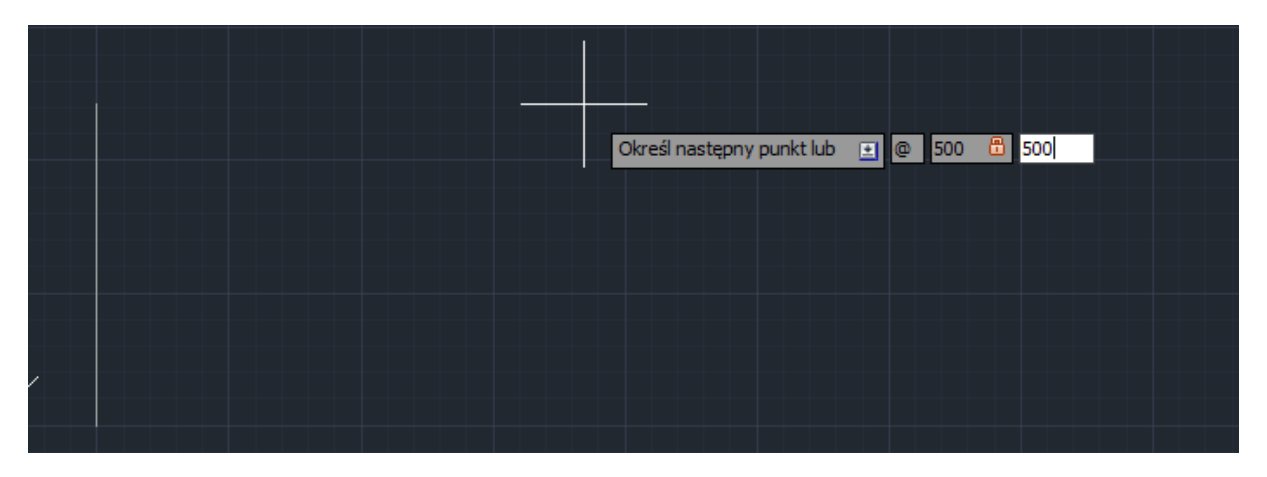

Takie wprowadzenie powoduję, że współrzędne końca linii są w układzie względnym oznacza to, że początek układu znajduje się w punkcie początku linii.

### **Sposób 4. Poprzez wprowadzenie długości oraz kąta**

Po wybraniu polecenia linia definiujemy jej początek poprzez podanie współrzędnych lub kliknięcie następnie wprowadzamy długość lini

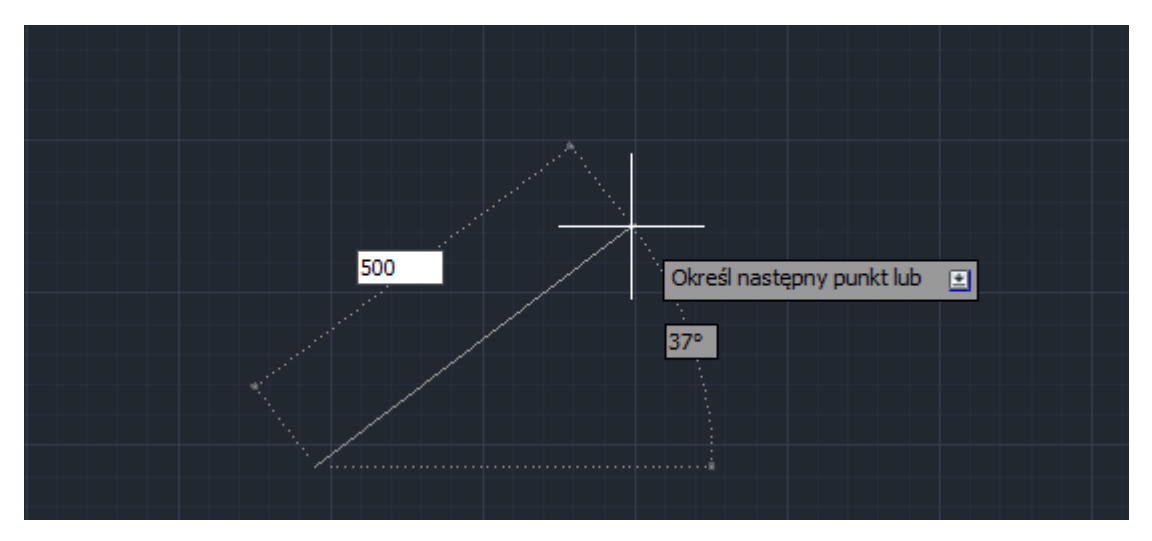

i przy pomocy klawisza **TAB** definiujemy kąt pod którym tworzymy linię względem osi **X**

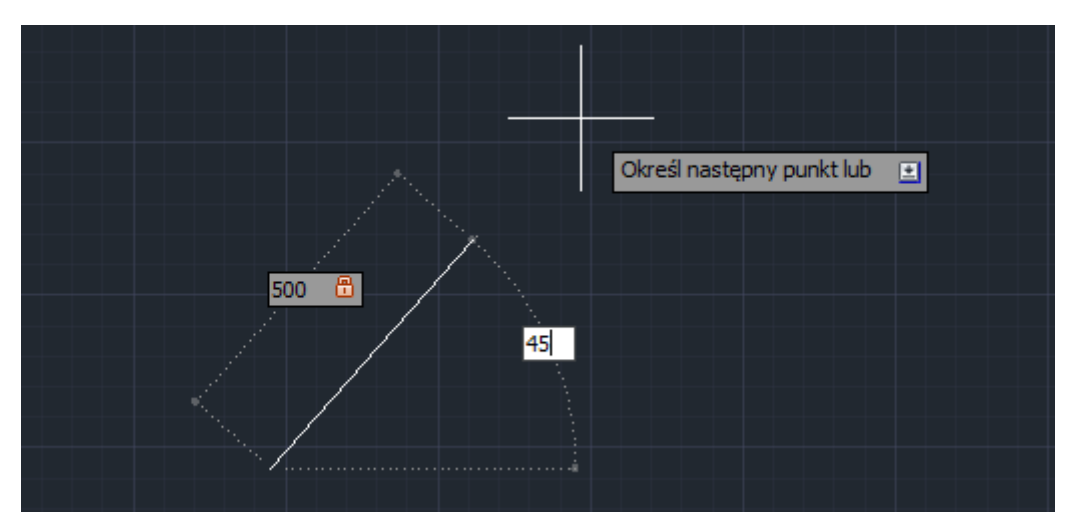

## **Kilka praktycznych wskazówek przy rysowaniu linii**

Jeżeli szkicujemy linie pionowe lub poziome przydatna jest opcja **Tryb orto**

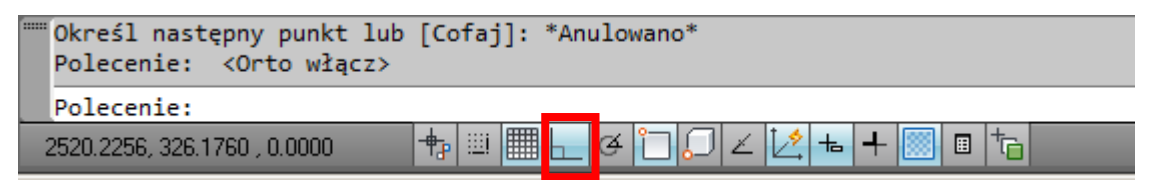

Po jej włączeniu szkicowane linie będą pionowe bądź poziome

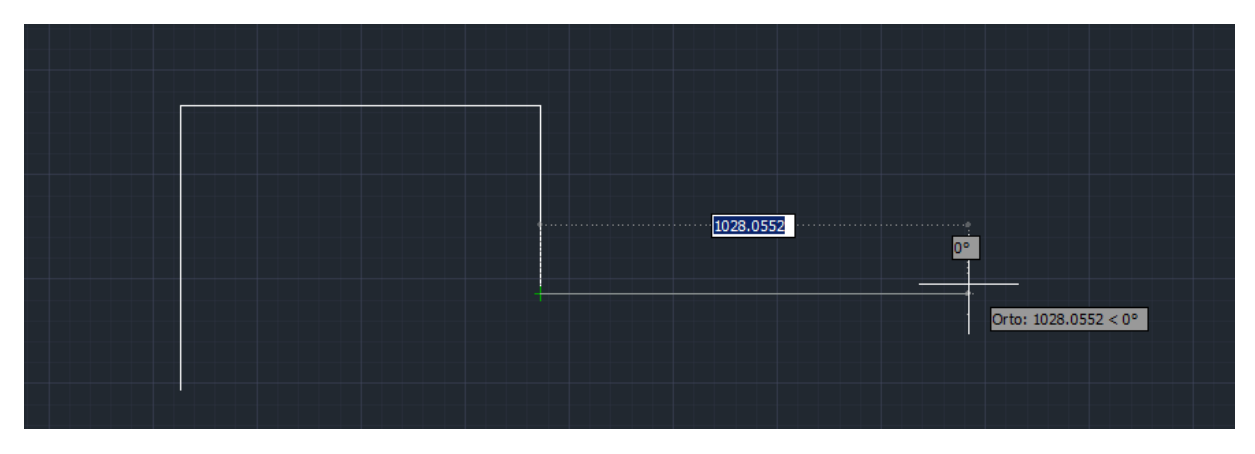

Ten sam efekt uzyskamy gdy podczas rysowania linii wciśniemy klawisz **Shift.**

Często podczas szkicu, że początek lub koniec linii znajduje się w istniejącym już określonym punkcie wówczas bardzo przydatna jest opcja **Lokalizacja**

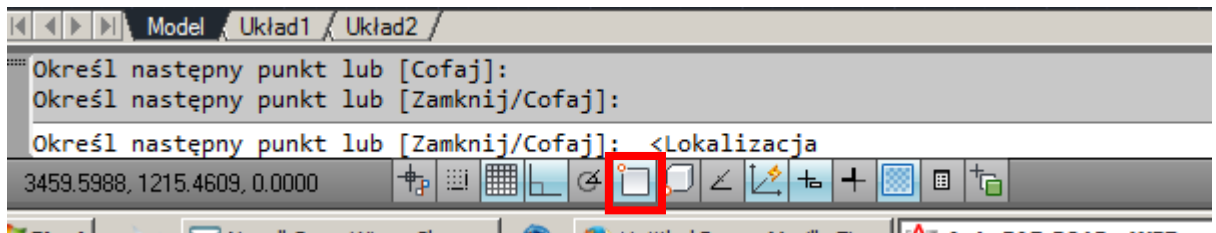

Po kliknięciu na tę opcję prawym przyciskiem widzimy jakie punkty charakterystyczne program pomoże znaleźć

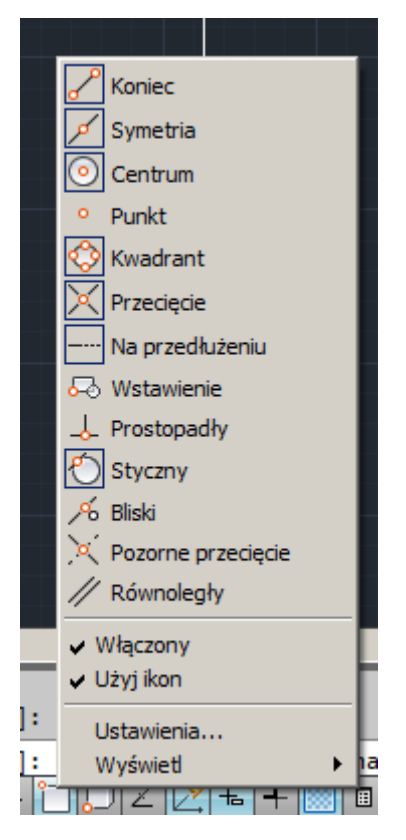

Wówczas w prosty sposób możemy poprowadzić linię z końca innej, narożnika itp.

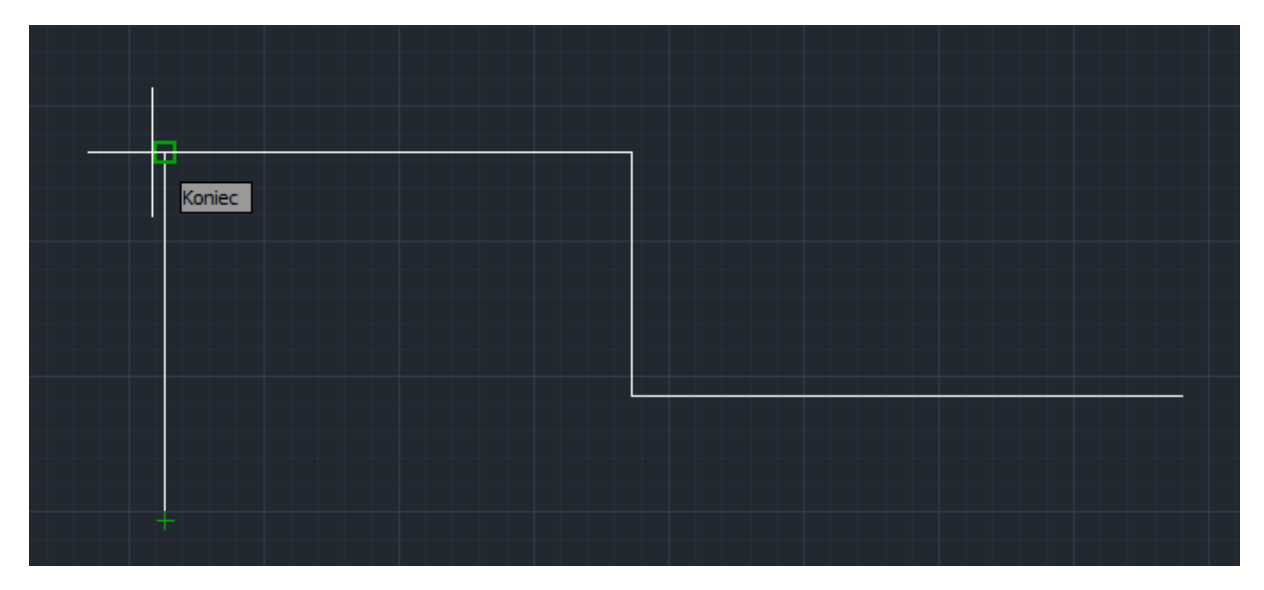

W przypadku rysowania za pomocą linii figury geometrycznej zamkniętej, można ją domknąć używając komendy **z** i następnie **Enter**

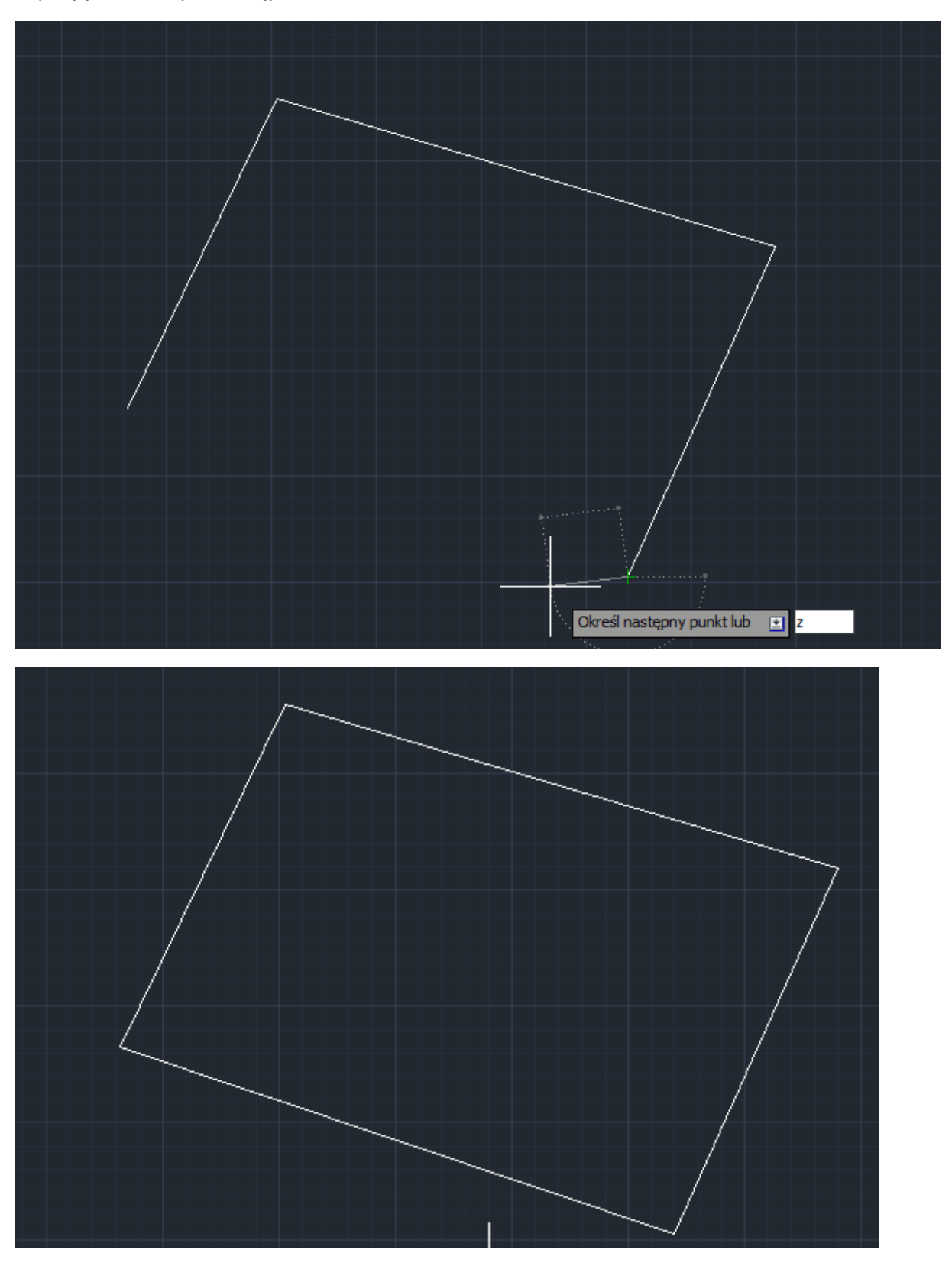

## **Tworzenie zaokrąglenia lub fazy**

Stan przed zaokrągleniem

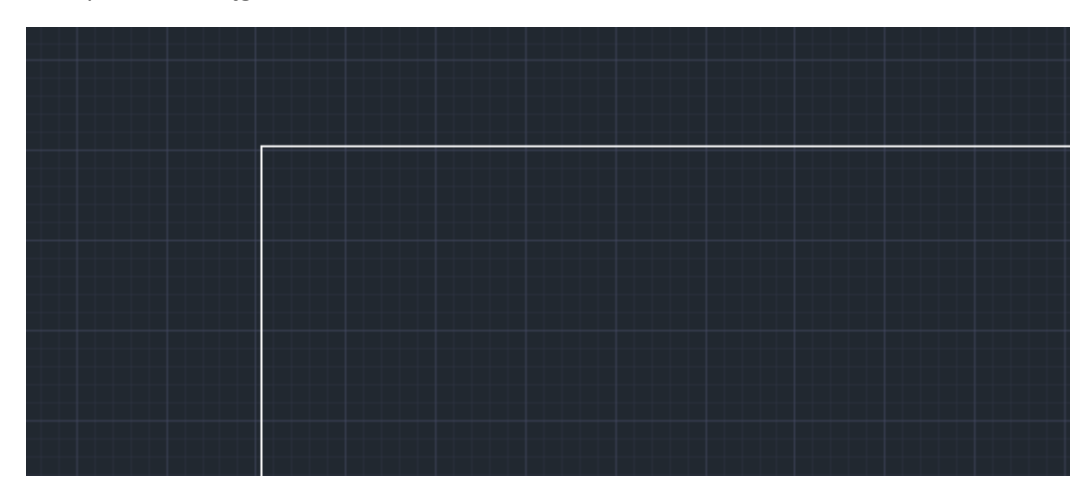

Stan po zaokrągleniu

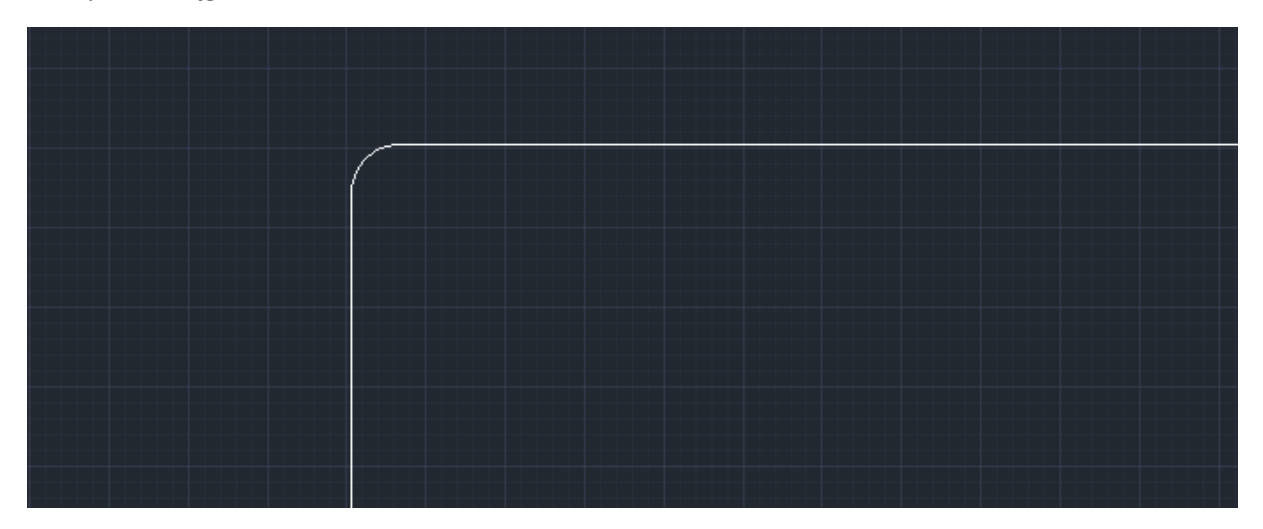

Wybieramy opcję zaokrąglenia

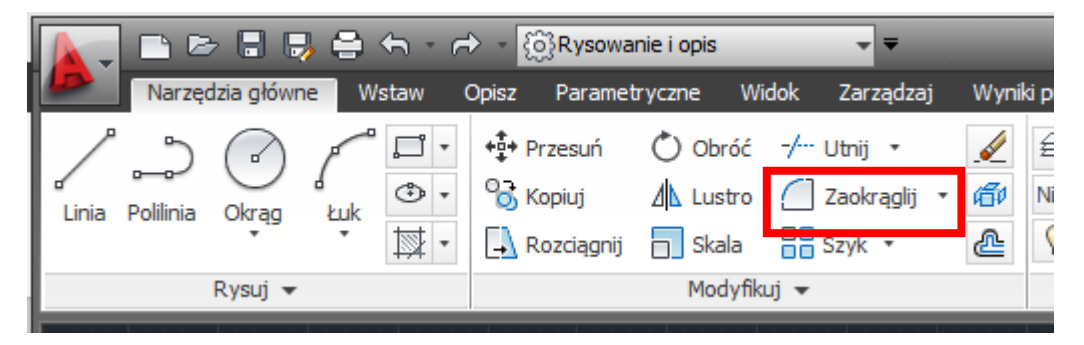

Wskazujemy pierwszy bok do zaokrąglenia

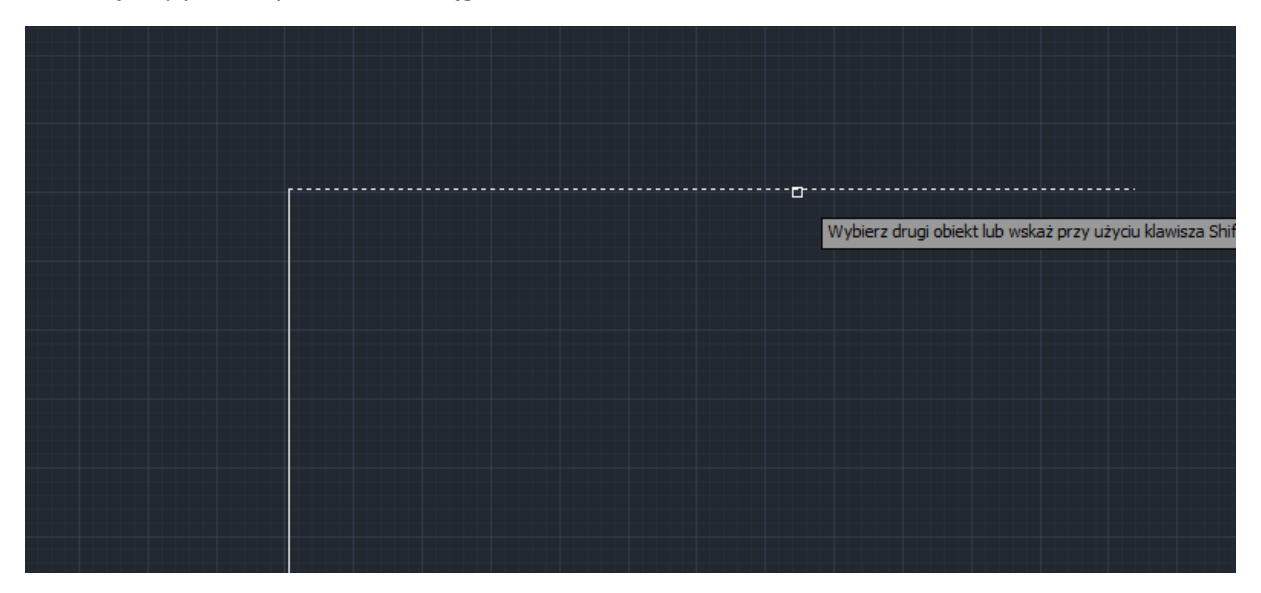

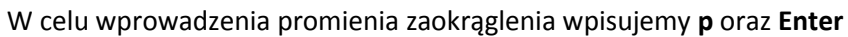

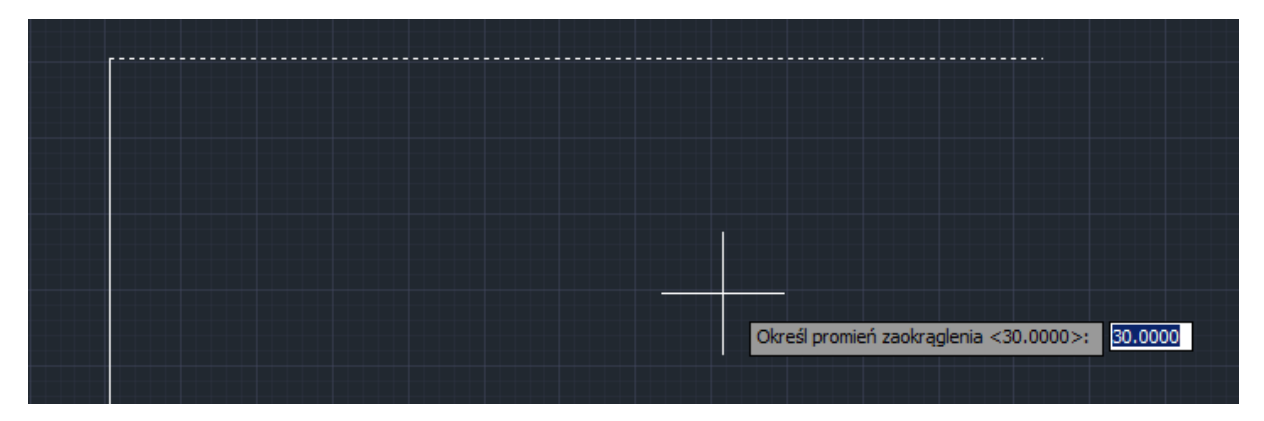

## Wprowadzamy promień oraz **Enter**

Klikamy w drugi narożnik do zaokrąglenia

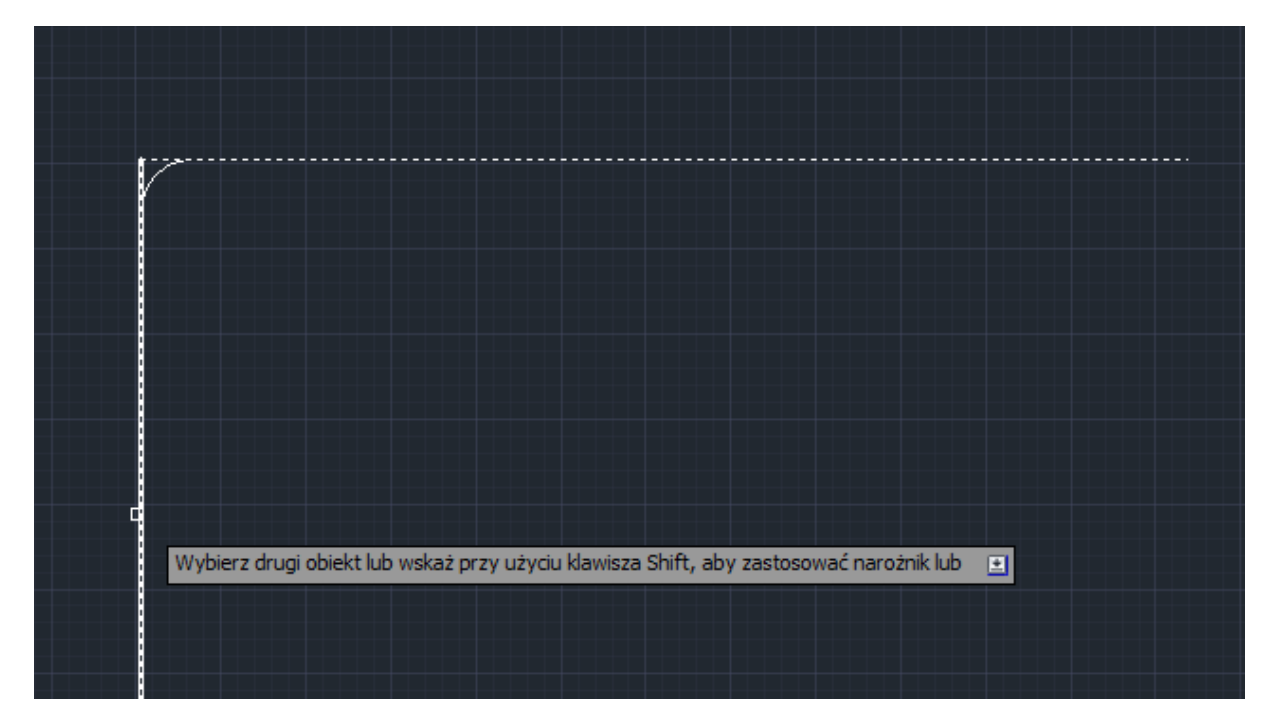

# Czas teraz na przykłady praktyczne

# **Zadanie 1.**

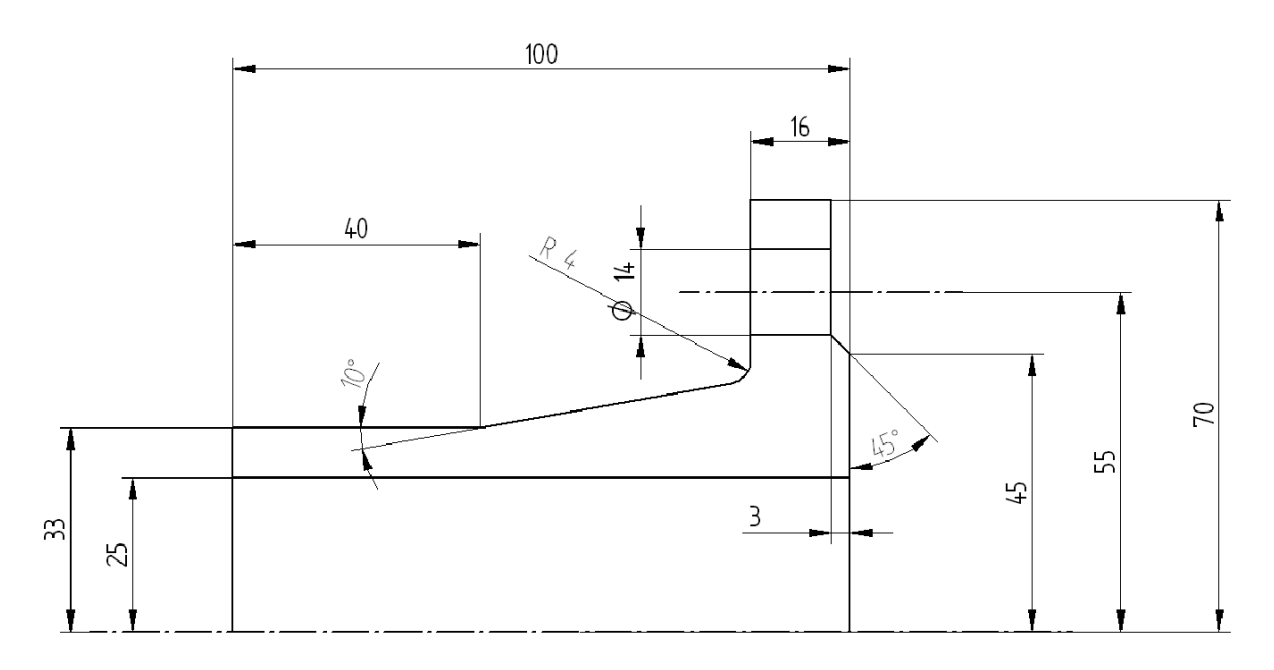

**Zadanie 2.**

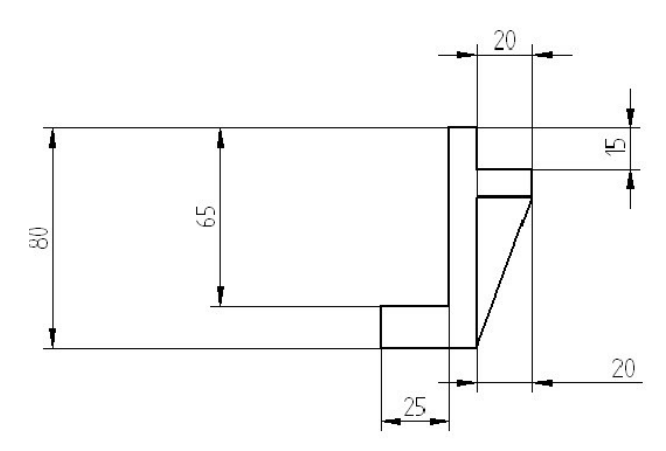

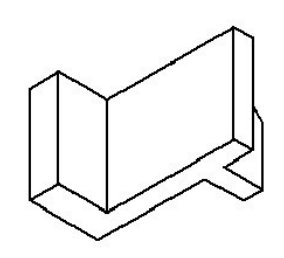

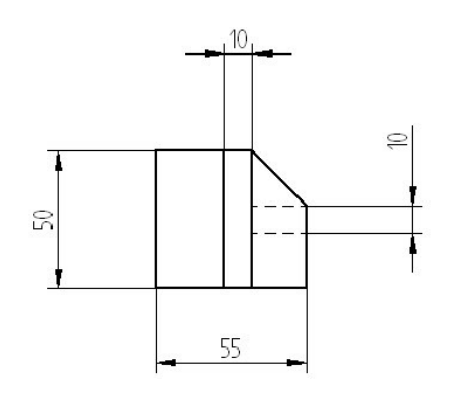

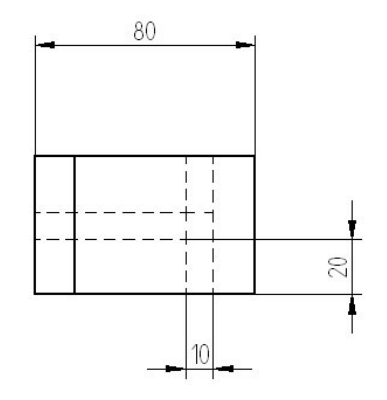

**Zadanie 3.**

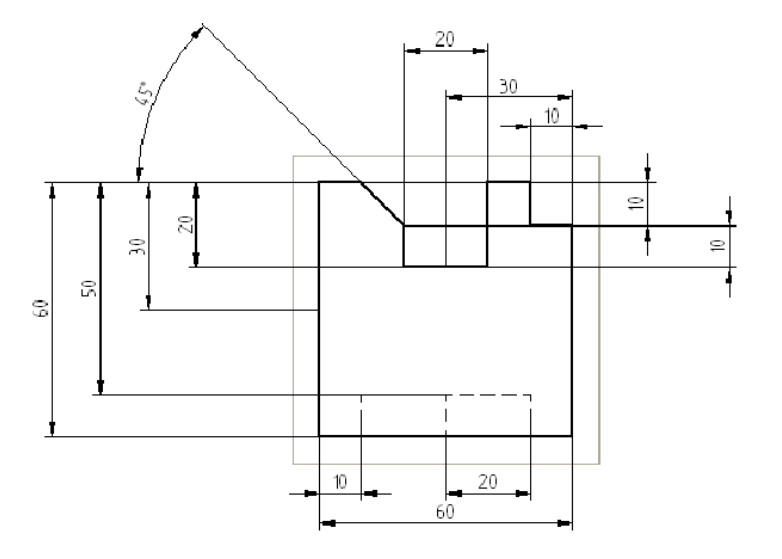

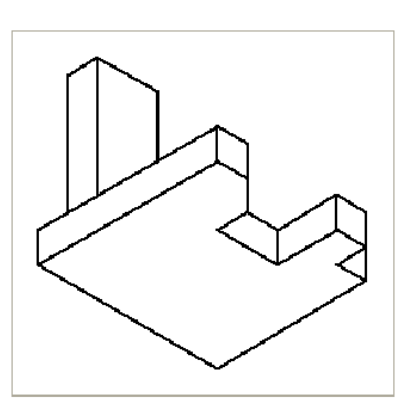

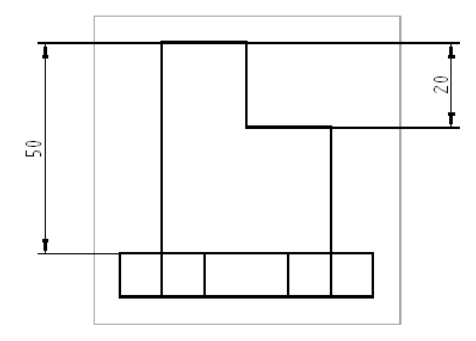

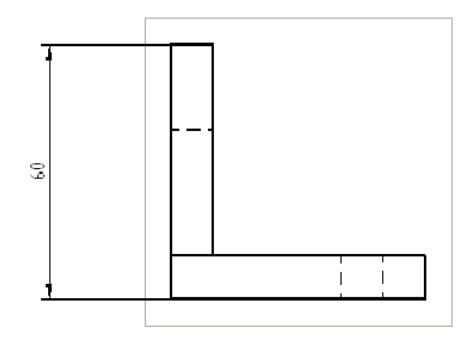

**Zadanie 4.**

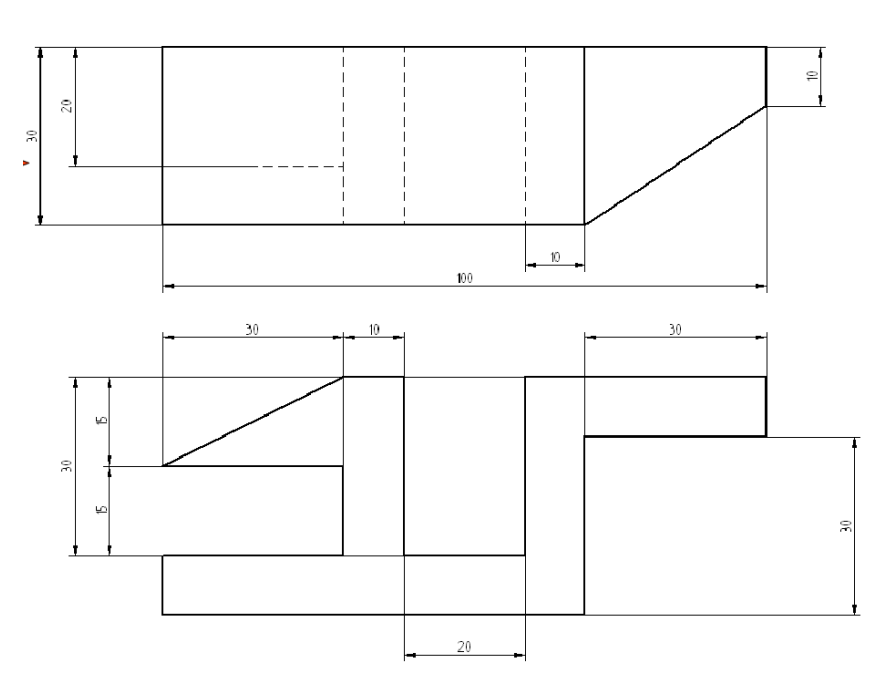

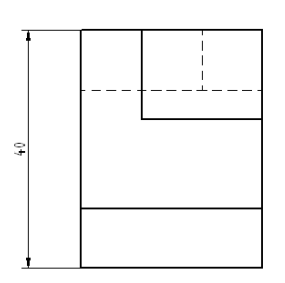